#### **Configuring your Phone**

You configure your IP 805 phone's network settings in one of two ways:

**DHCP** – By default, the IP 805 phone automatically tries to contact a DHCP server in your network in order to obtain its valid network settings, e.g. IP address, subnet mask, gateway, DNS server.

**Static IP Address** – If your phone cannot contact a DHCP server for any reason, you will need to configure the IP address, subnet mask, gateway, primary DNS and secondary DNS for the phone manually. You configure this information using menus on the phone itself.

**Note:** The wrong network settings may result in inaccessibility of your phone, and may have an impact on the network performance. Contact your system administrator for more information.

To select commands in the phone's menus, press the **Menu** button and use the  $\blacktriangle$  and  $\blacktriangledown$  buttons to scroll through the options. Press the **Menu** button to return to the previous menu, press  $\odot$  to select a setting, and press **Release** to close all menus.

**To manually configure network settings (for environments without a DHCP server):**

- 1. Disable DHCP on your phone: Press **Menu** and select **Network** > **Enable DHCP** > **No**.
- 2. Press **Menu** and select **Network**.
- 3. In the **Network** menu, configure the **Local address**, the **Network mask**, and the **Gateway** (use the  $*$  key when you need to enter the period character). Press  $\heartsuit$  to save your changes.
- 4. Press **Release** to close the menus.

#### **To configure the server settings:**

- 1. Press **Menu** and select **System** > **Server IP**. Enter the IP address of the MaxCS server (use the \* key to enter the period character). Press  $\heartsuit$  to save the changes. Press **Release** to close the menus.
- 2. Activate the IP 805 extension from the IP phone: With the handset on-hook, press **#27** and press  $\mathcal{P}$ . Enter the extension number and press  $\mathcal{P}$ . Enter the password and press  $\mathcal{P}$ . The phone will attempt to register.

If the registration is successful, the phone shows the time and extension number in the LCD screen and is now in normal operating mode. If registration fails, the phone operates in Basic mode and the phone's display shows (BASIC) IDLE; contact your administrator.

*For more configuration details, refer to chapters 2 and 3 in the IP 805 User Manual.*

# **IP 805 Phone**

For MaxCS 8.0

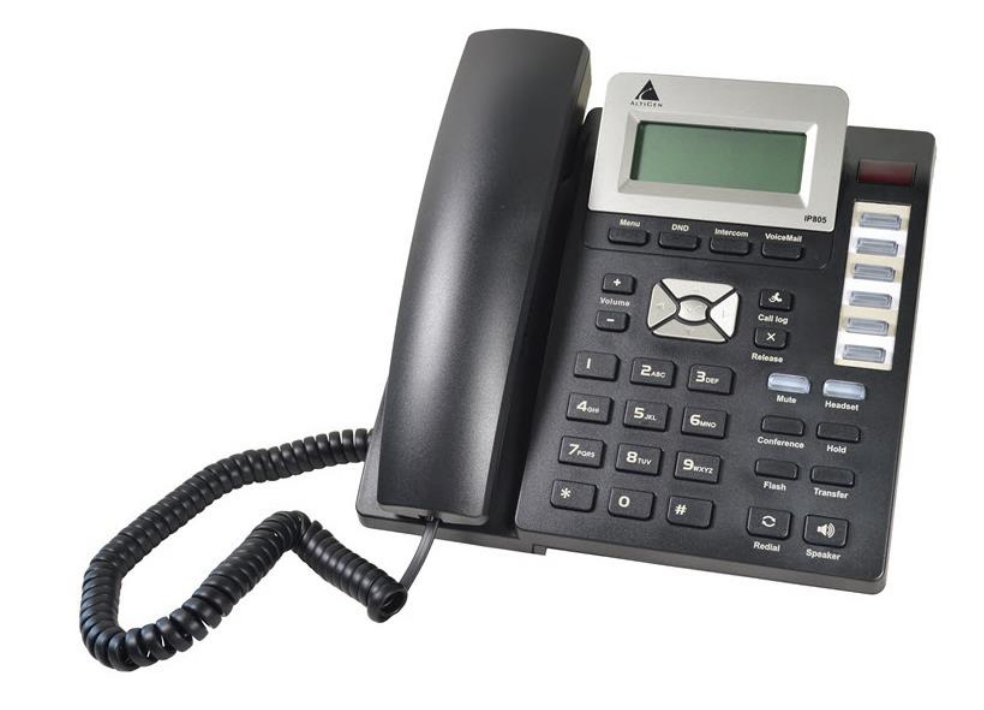

# **Installation Guide**

Copyright © AltiGen Communications, Inc., 2016. All rights reserved. 4290-1805

## **Packing List**

The following items are included in your package. If you find anything missing, contact your system administrator.

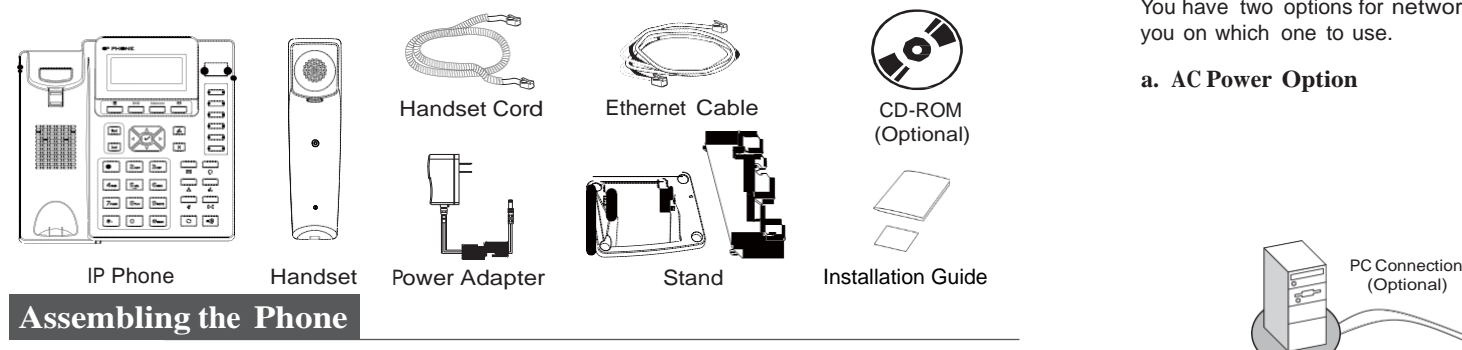

#### **1. Attach the stand.**

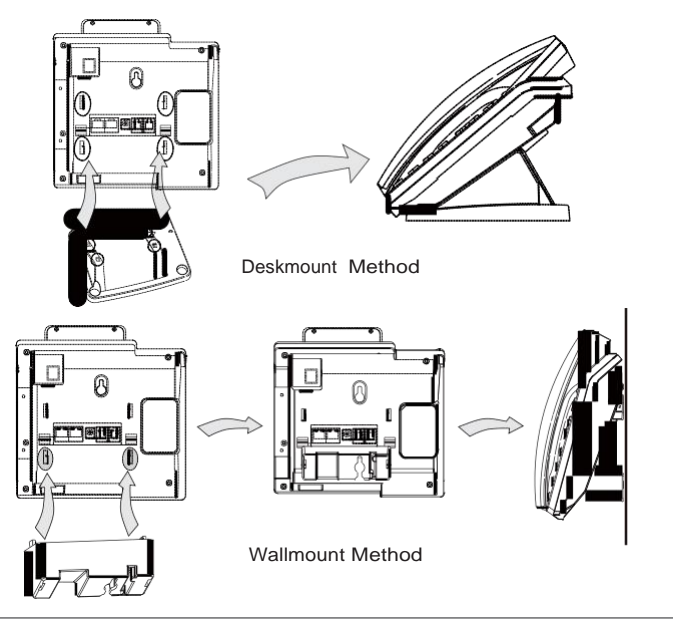

**2. Connect the handset and optional headset.**

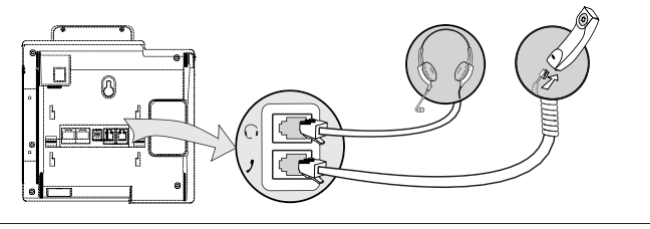

**Note:** Headsets are purchased separately.

#### **3. Connect the network and power.**

You have two options for network and power connections. Your system administrator will advise you on which one to use.

#### **a. AC Power Option**

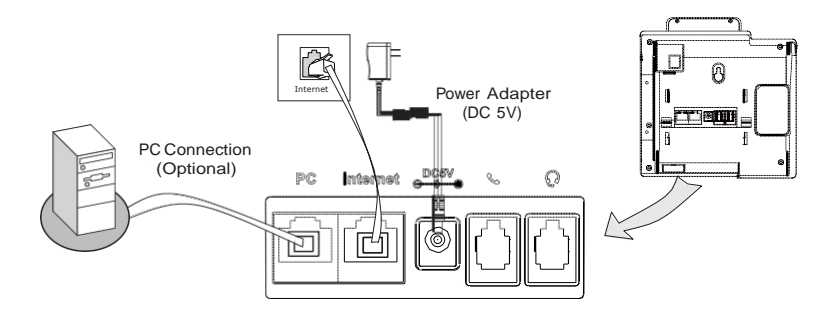

#### **b. PoE (Power over Ethernet) Option**

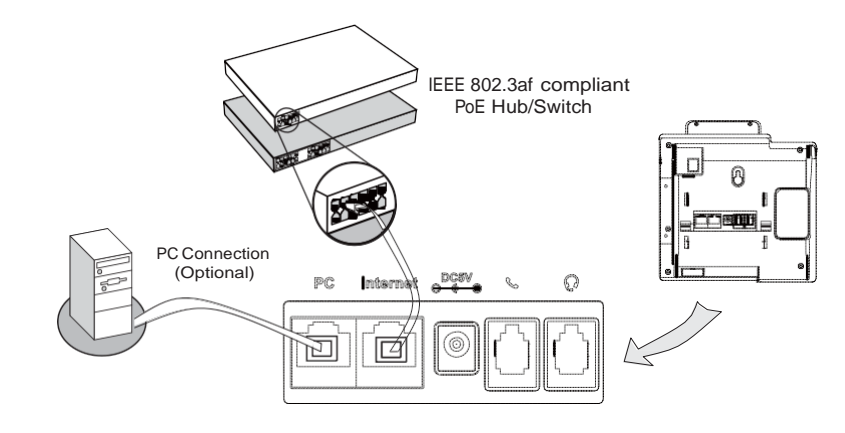

Wallmount Method **Note:** If inline power (PoE) is provided, you don't need to connect the power adapter. Make sure the Ethernet cable and hub/switch are PoE compliant.

### **Startup**

After the IP phone has been connected to the network and supplied with power, it automatically hetwork and supplied with power, it automatically<br>begins a process of initializing itself on the network. Initializing

Please wait